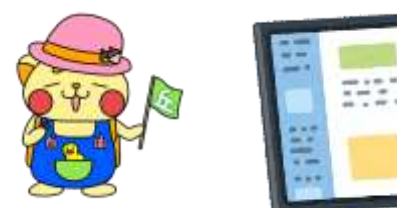

#### 

子どもたちが「自分の将来」や「社会の未来」を創りだしていく上で,ICT 機器の活用は必要不可欠なものとなっています。新型コロナウィルス感染拡 大により,学級閉鎖や学校が臨時休校になった場合でも,子どもたちの学 びをストップさせることなく,ICT機器を使った学習を進めることが欠かせま せん。

そこで今回,保護者の皆様に,お子さんと一緒に次の作業をお願いいた します。今回は,保護者の方にしかできない設定変更作業と,子どもたちが 日常的に使っているアプリを活用した接続テストアンケートの実施です。子 どもたちが自分できることであっても,一緒に活動していただけると, 「こん なことをしているんだ」とか「子どもたちも結構,ICT機器を使うことができる んだな」など,お子さんの新たな面にお気づきになられると思います。 お忙しい中,ご家庭にはご負担をおかけいたしますが,今後の教育活動 の充実にご理解とご協力をお願いいたします。

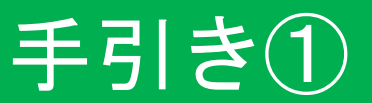

## **Google chrome**をダウンロードして インストールしてください

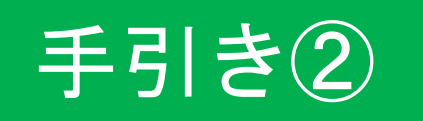

# お子さんの**Google**アカウントにご自宅 のパソコン等でログインしてください

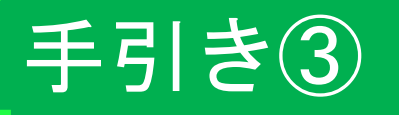

### **Google chrome**の「同期」の設定方法

手引き④

クラスルームでアンケートに答える

手引き①

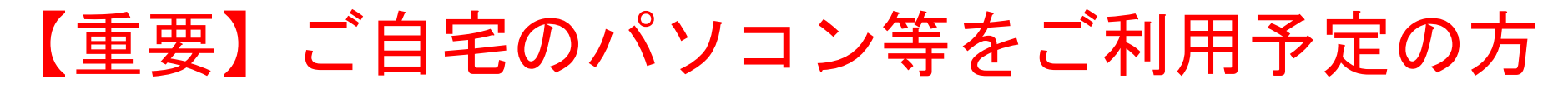

### ご自宅のパソコンやタブレットで 学習を進める準備(1)

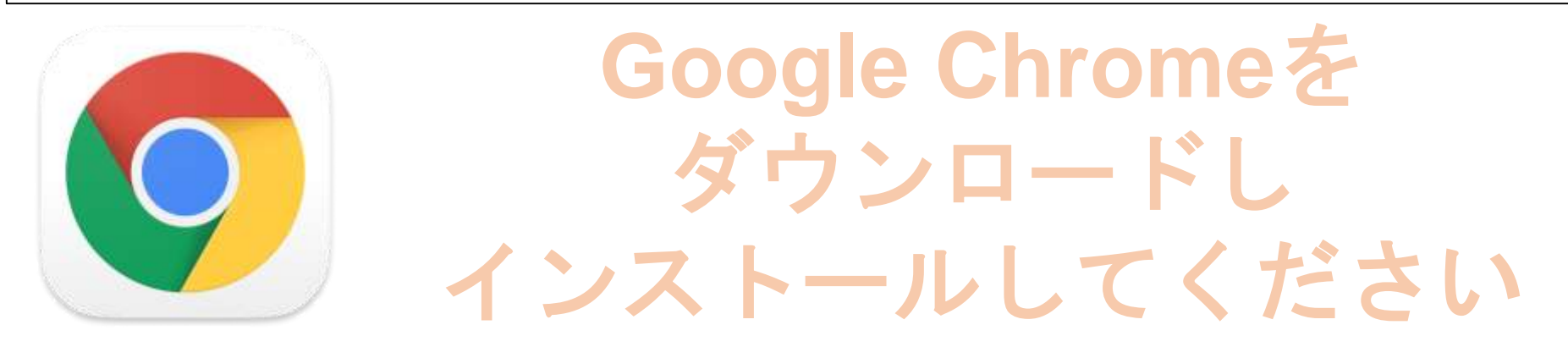

学校で使っているタブレットパソコン(Chromebook:クロームブック)を持ち帰 らず,その代わりにご自宅のパソコンやタブレットを使って,学習を進めるためには Google Chrome(グーグルクローム)というアプリをダウンロードし,インストール しておくことが必要です。すでに,インストールしてあれば,この作業は不要です。 Google Chromeを使用すると,学校で使っているChromebookと同じ操作性をご準 備いただけますので,必ず行ってください。

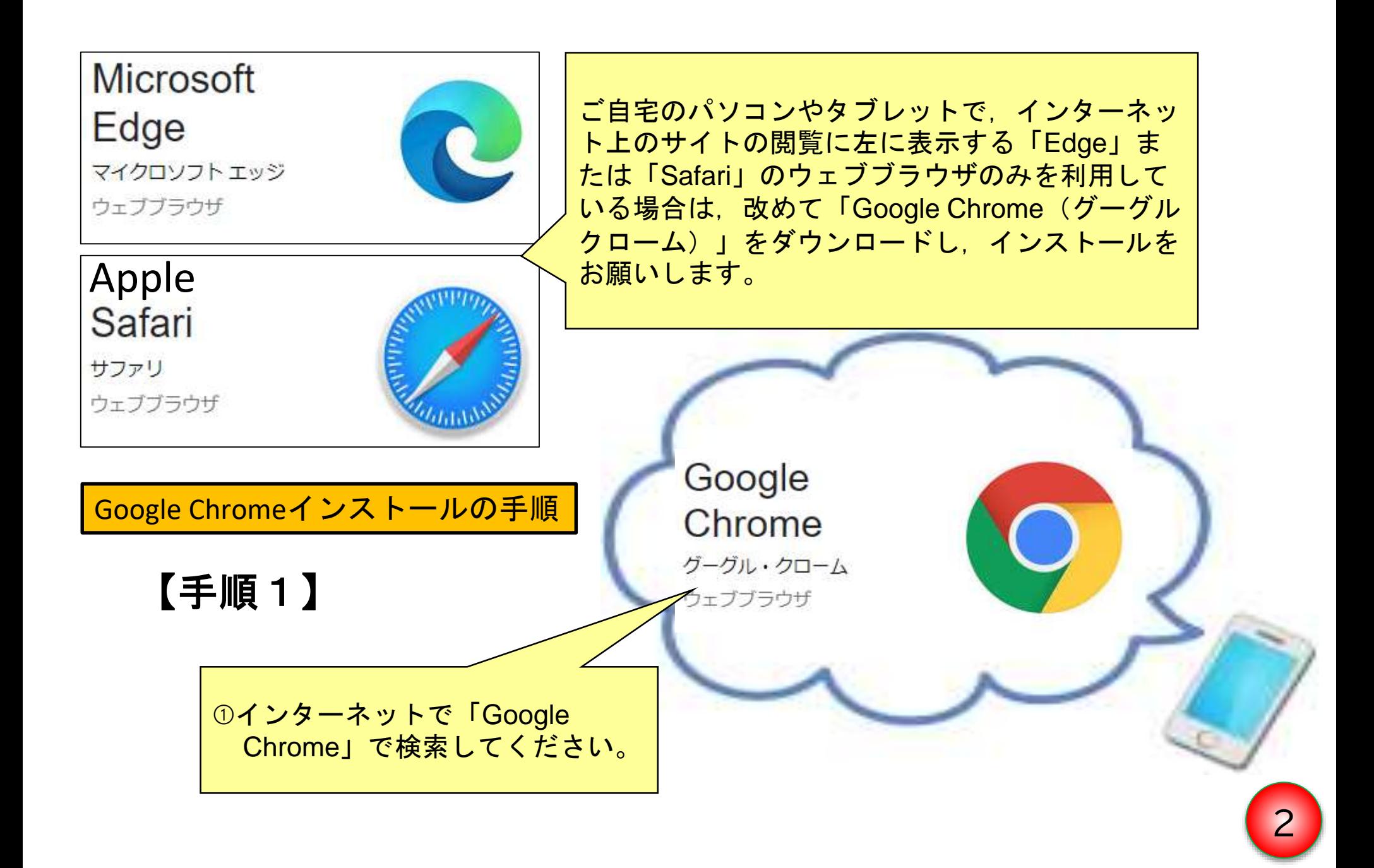

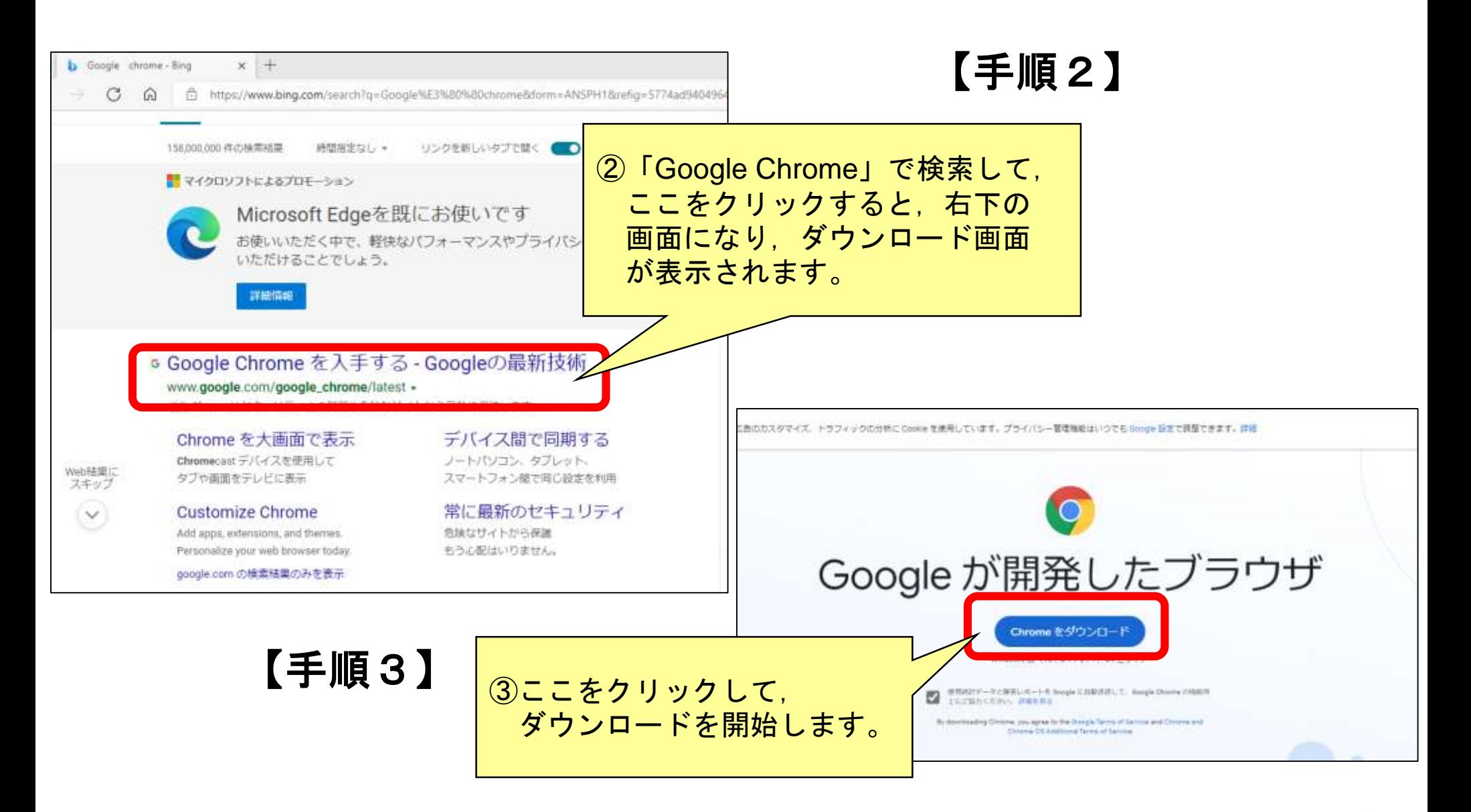

### 【手順4】

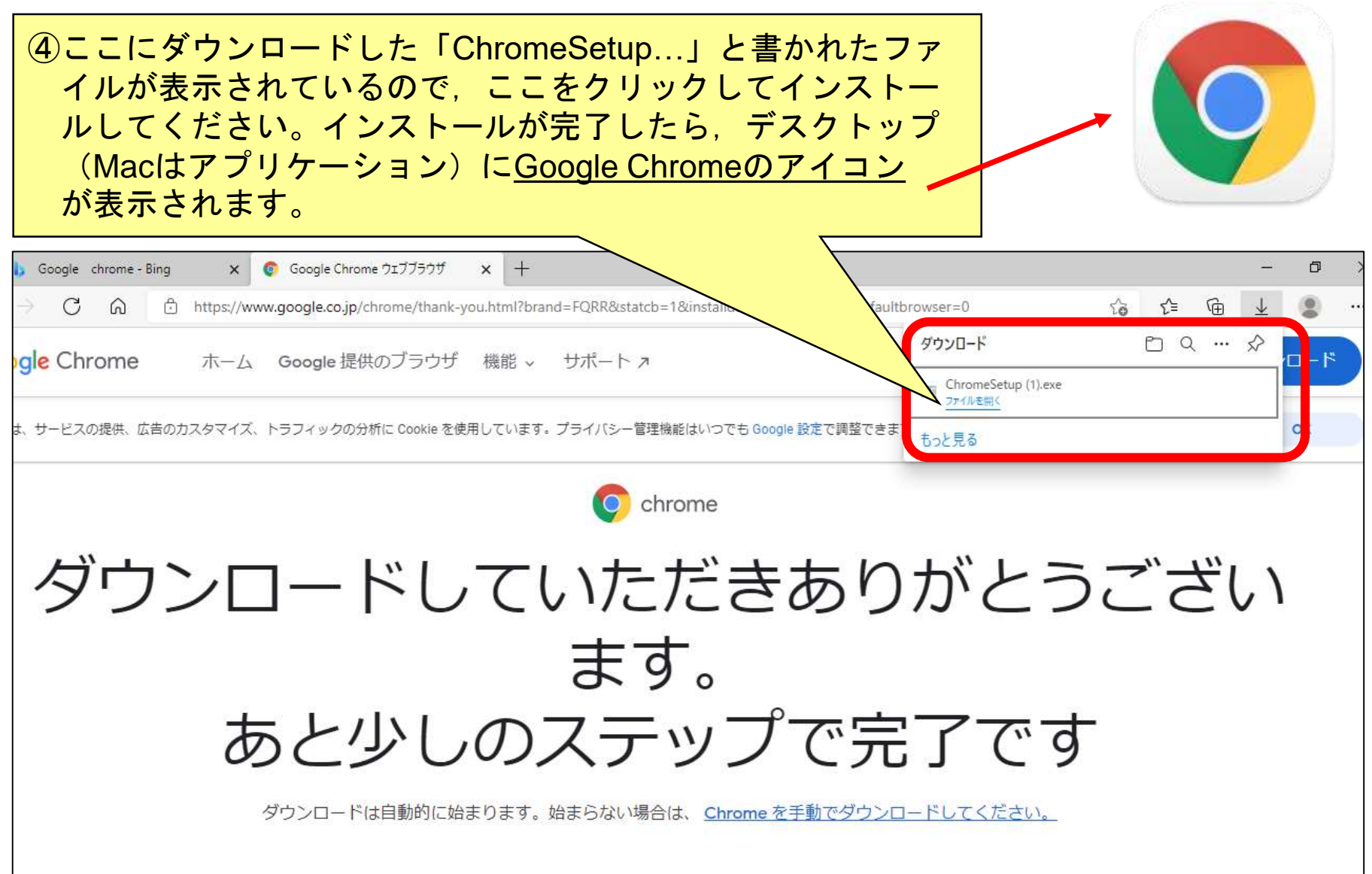

手引き②

### 【重要】ご自宅のパソコン等をご利用予定の方

### ご自宅のパソコンやタブレットで 学習を進める準備②

宗像市教育委員会からお子さん方一人一人に振り当てられている Googleアカウント(メールアドレス)とパスワードを使って、ログ インをしてます。お子さんに聞かれて作業を進めてください。

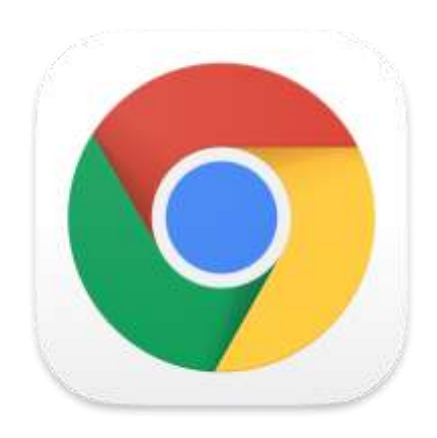

【手順➀】デスクトップ上のGoogle chromeの アイコン(左のイラスト)をクリックして, ウェブブラウザを起動させてください。

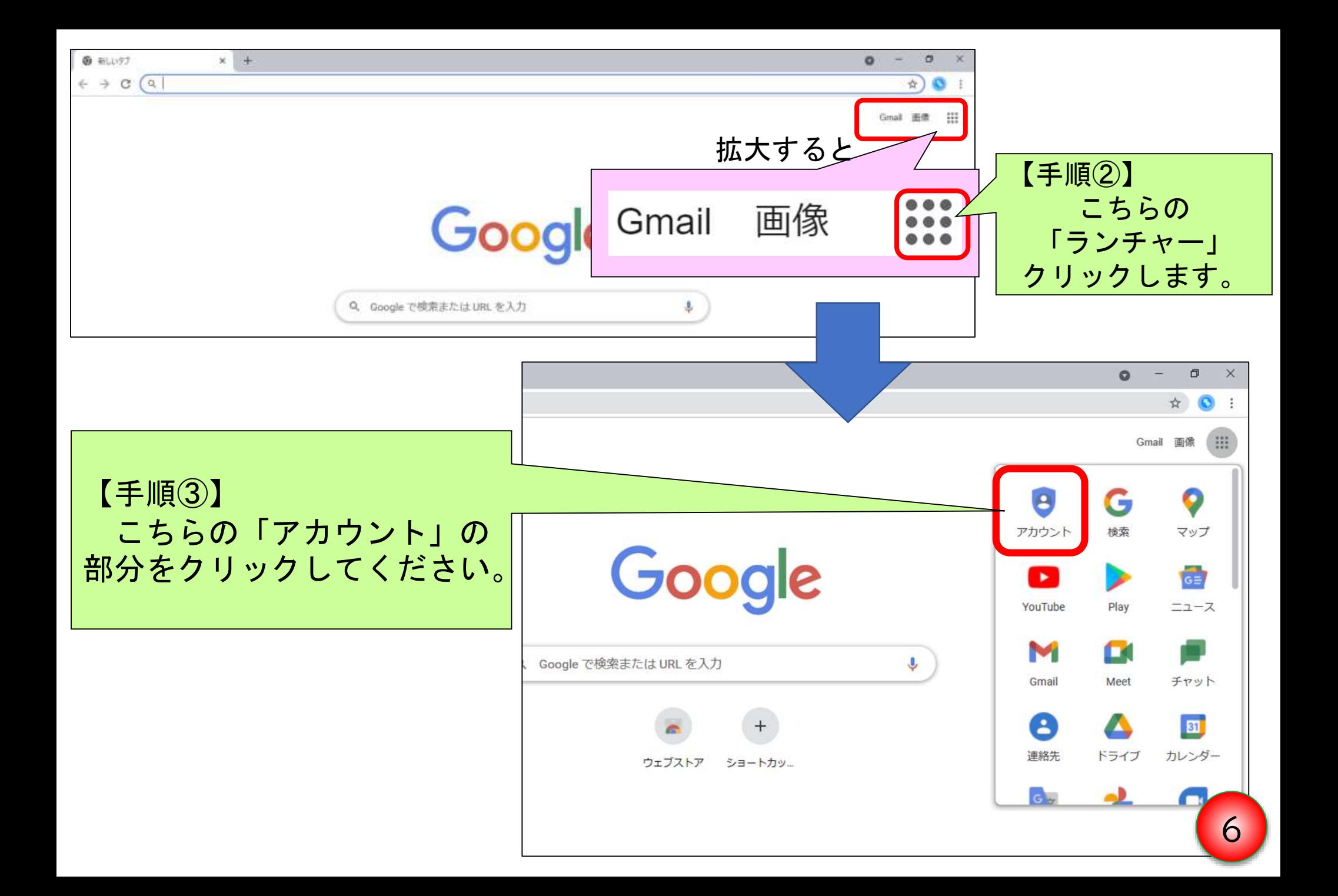

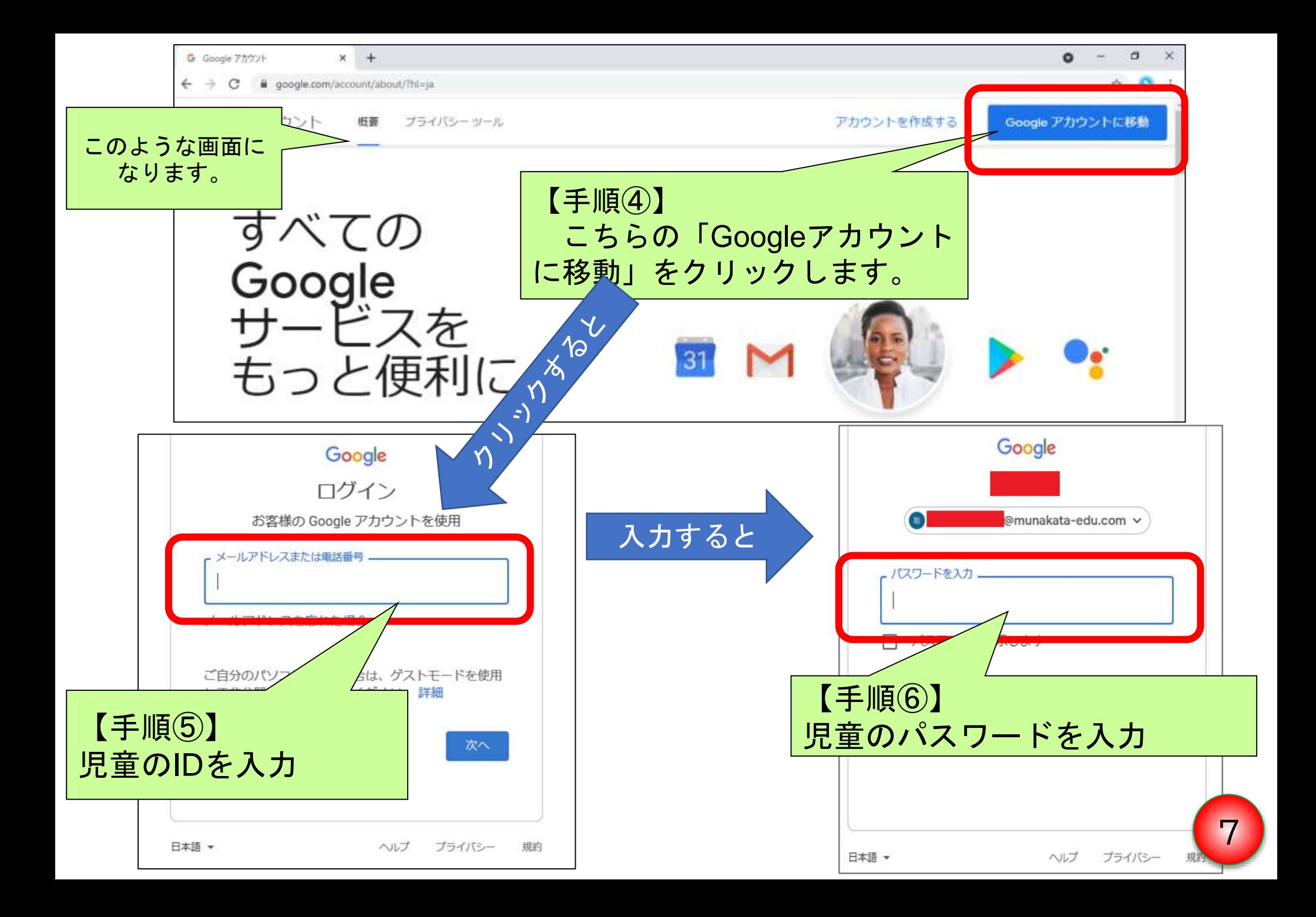

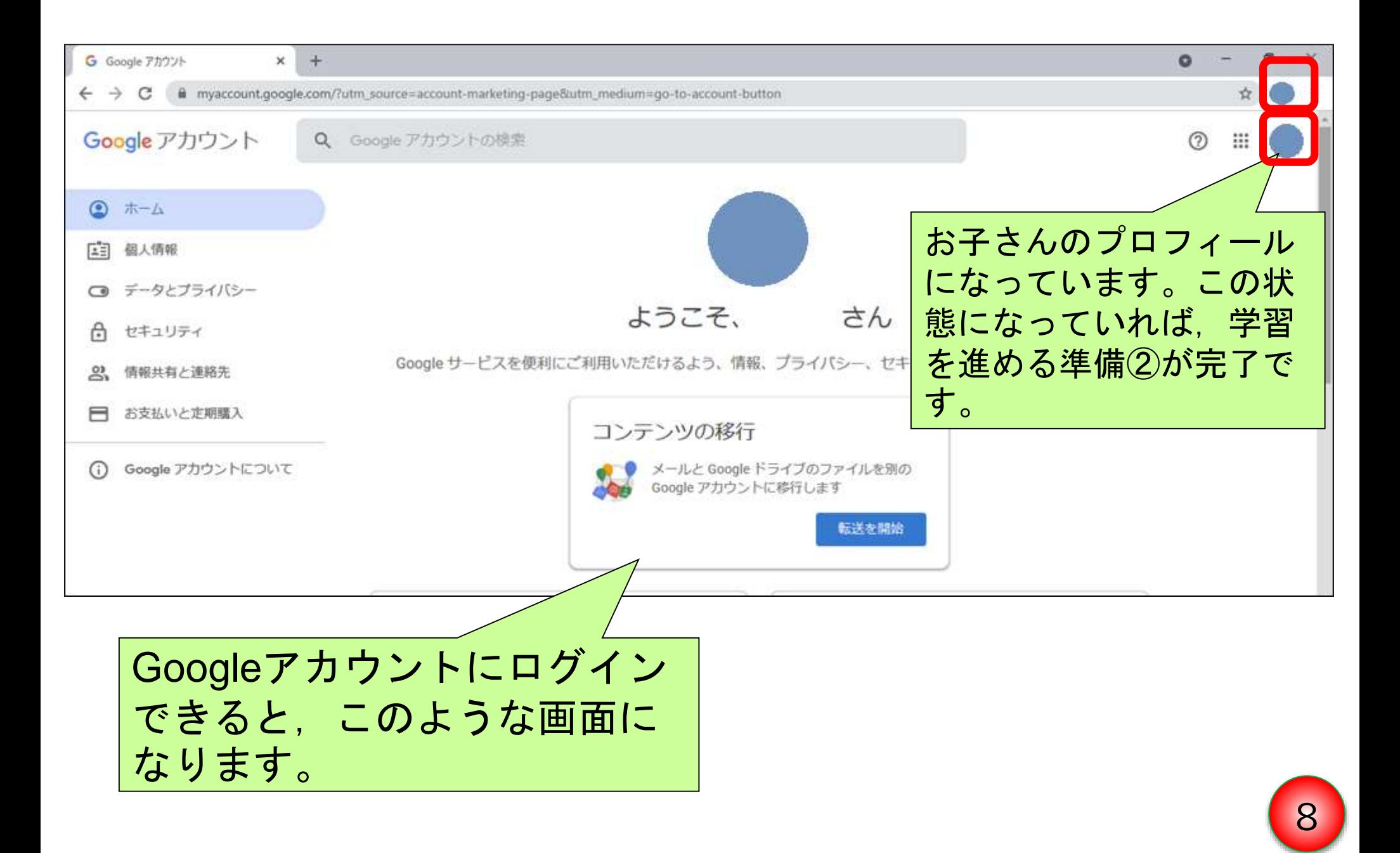

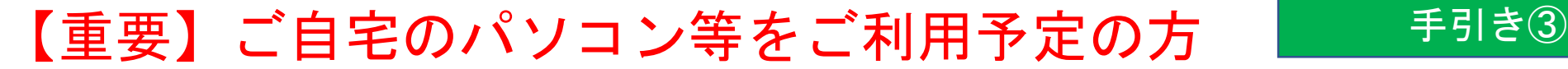

### ご自宅のパソコンやタブレットで 学習を進める準備③

## **Google chrome**の「同期」の設定方法

ご自宅のパソコンを使って,学習を進める場合,お子さんが学校で使用しているタ ブレット(Chromebook)の環境に近い状態にすることで,学びやすくすることが可 能です。そのためには、ご自宅のパソコンでGoogle Chromeを起動し,設定等を「同 期」することが必要になります。そのための手順をお伝えします。

- 〇 右の図のようにインターネットを通して, お子さ んが学校で使っているタブレット(Chromebook)の システムの設定とご自宅のPCのウェブブラウザ (Google Chrome)の設定を同じ状態にすることを 「同期する」と言います。
- 〇 学校のタブレットとご自宅のパソコンで同じGoogle アカウントにログインすると,保存しておいた設定を 利用できます。同期をすることで, AIドリルのア

プリやロイロノート(学習で使います)のショート

カットがデスクトップ上に出てくるので,お子さんも 使いやすくなります。

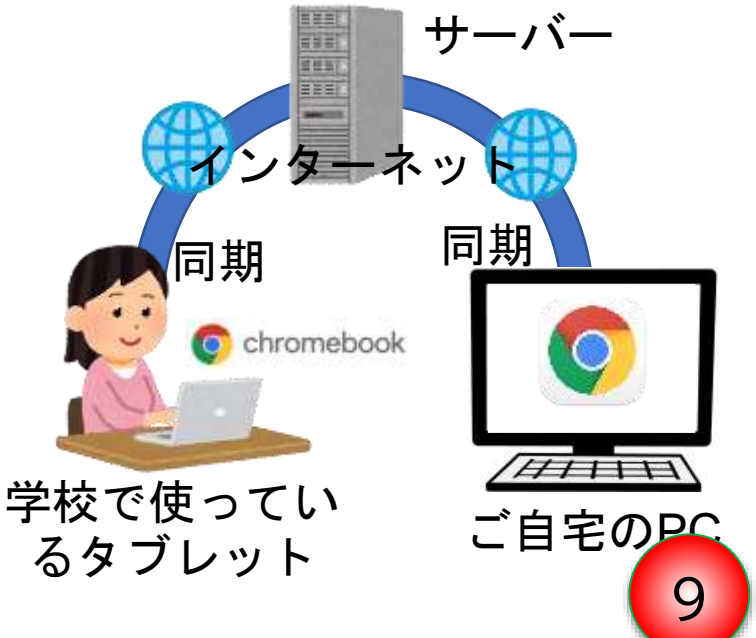

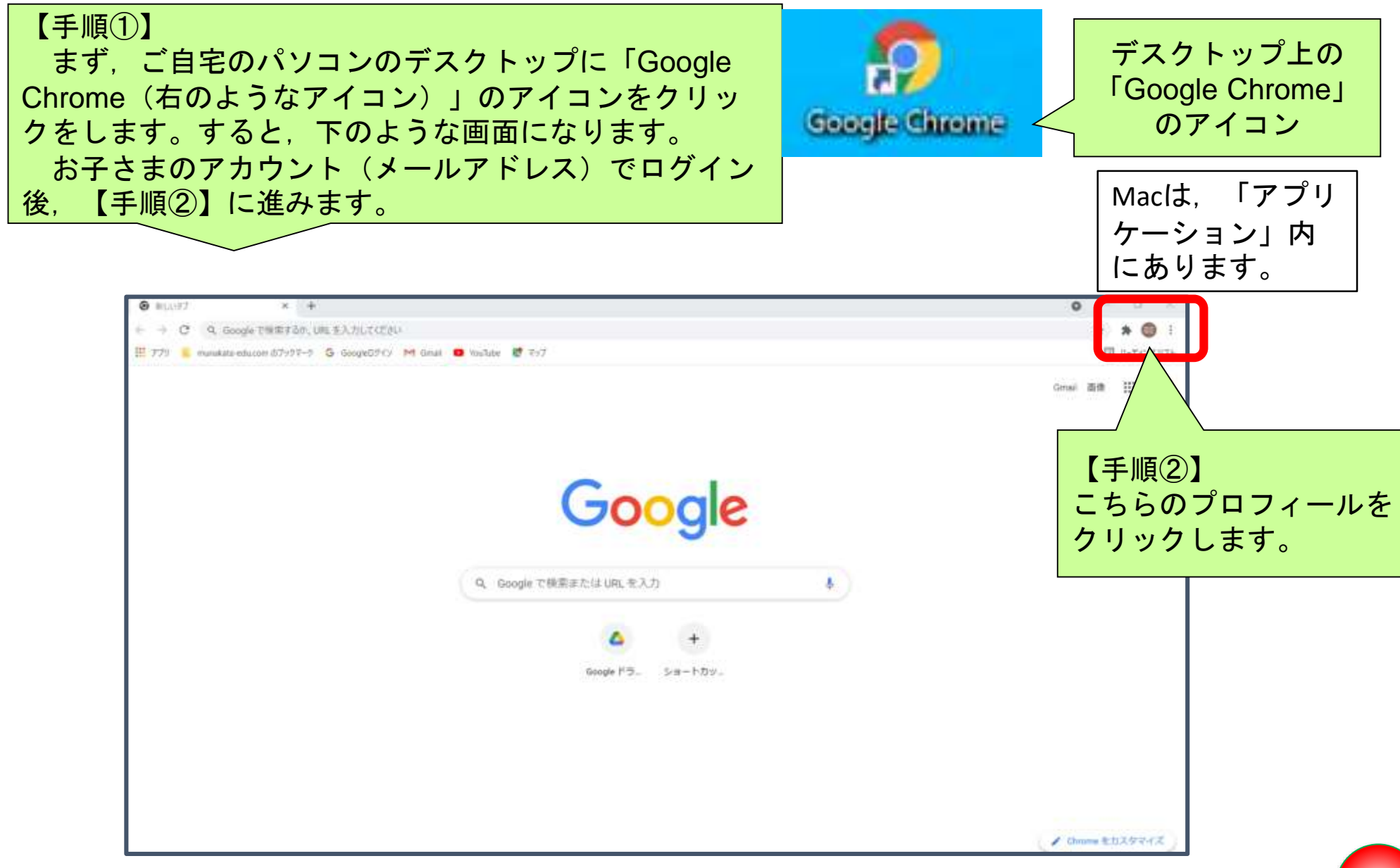

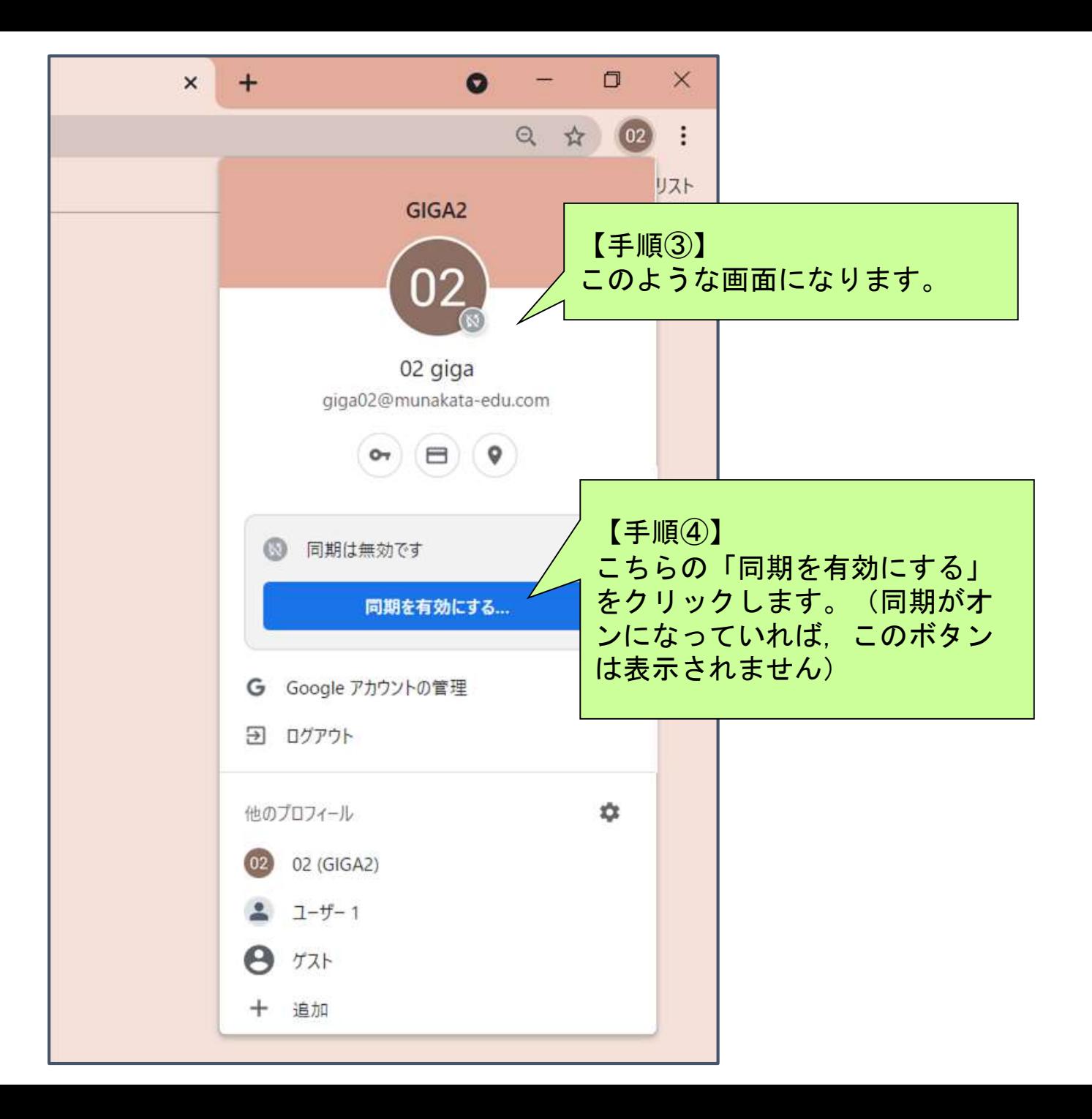

**11**

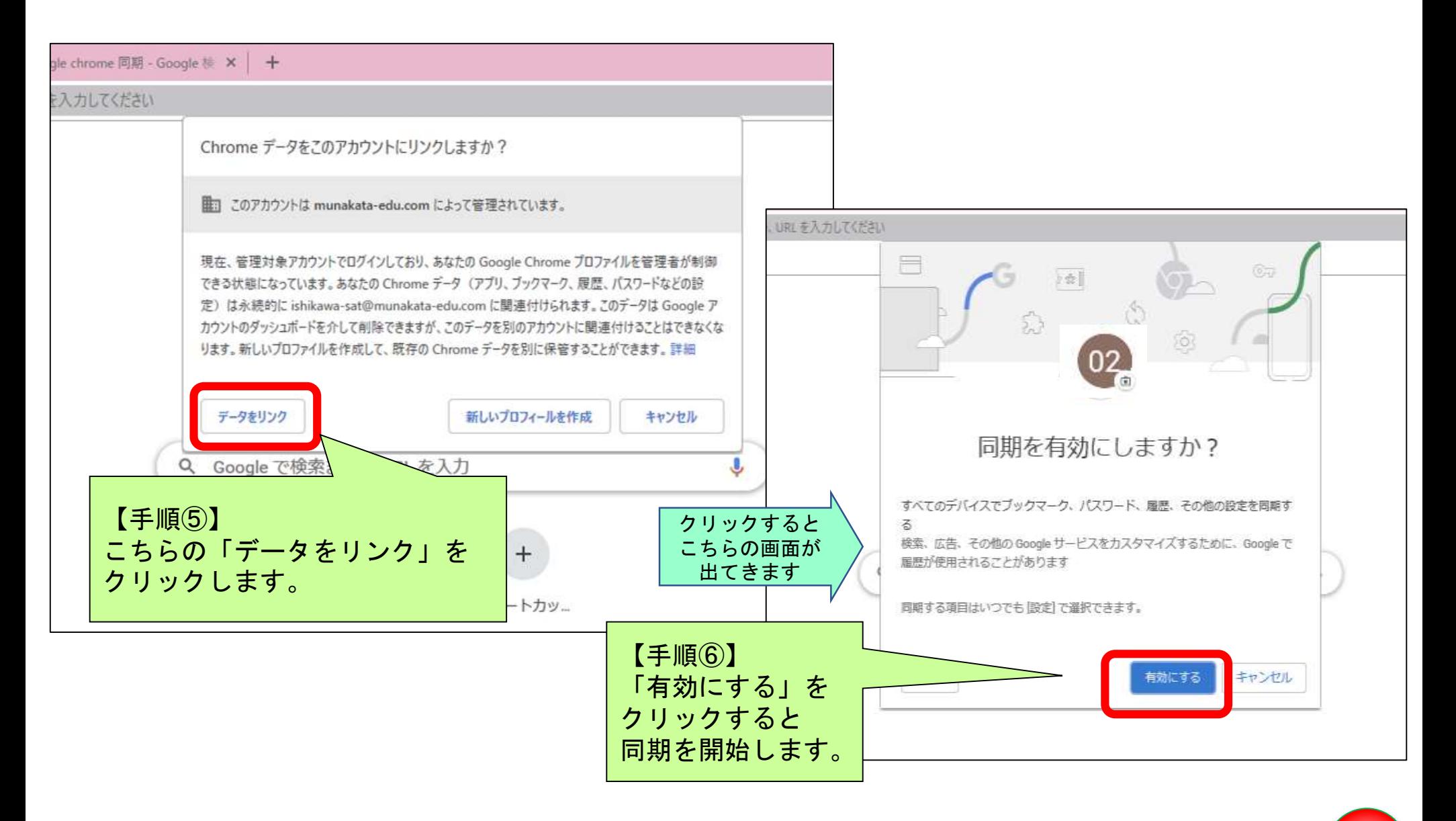

**12**

手引き4

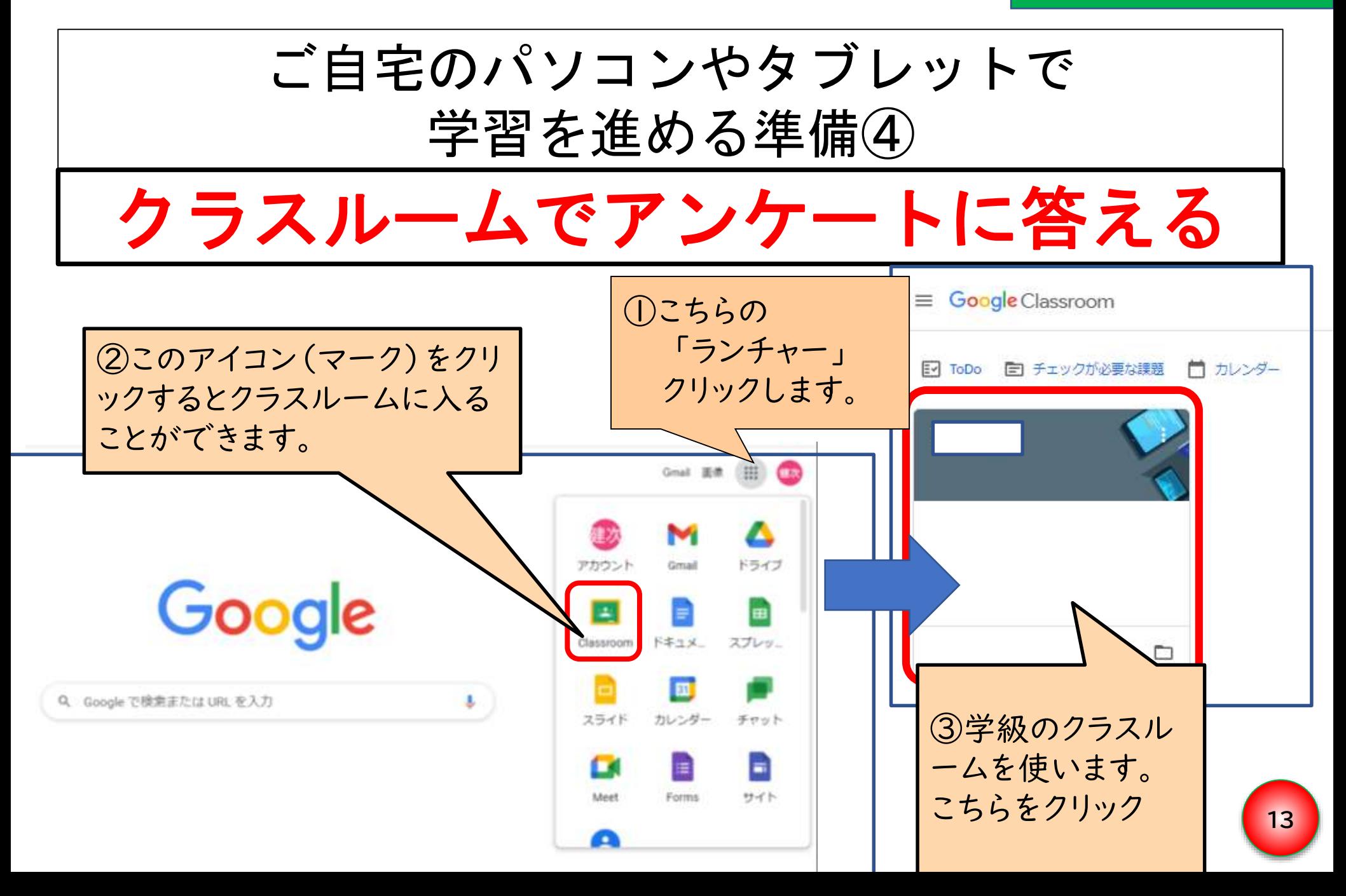

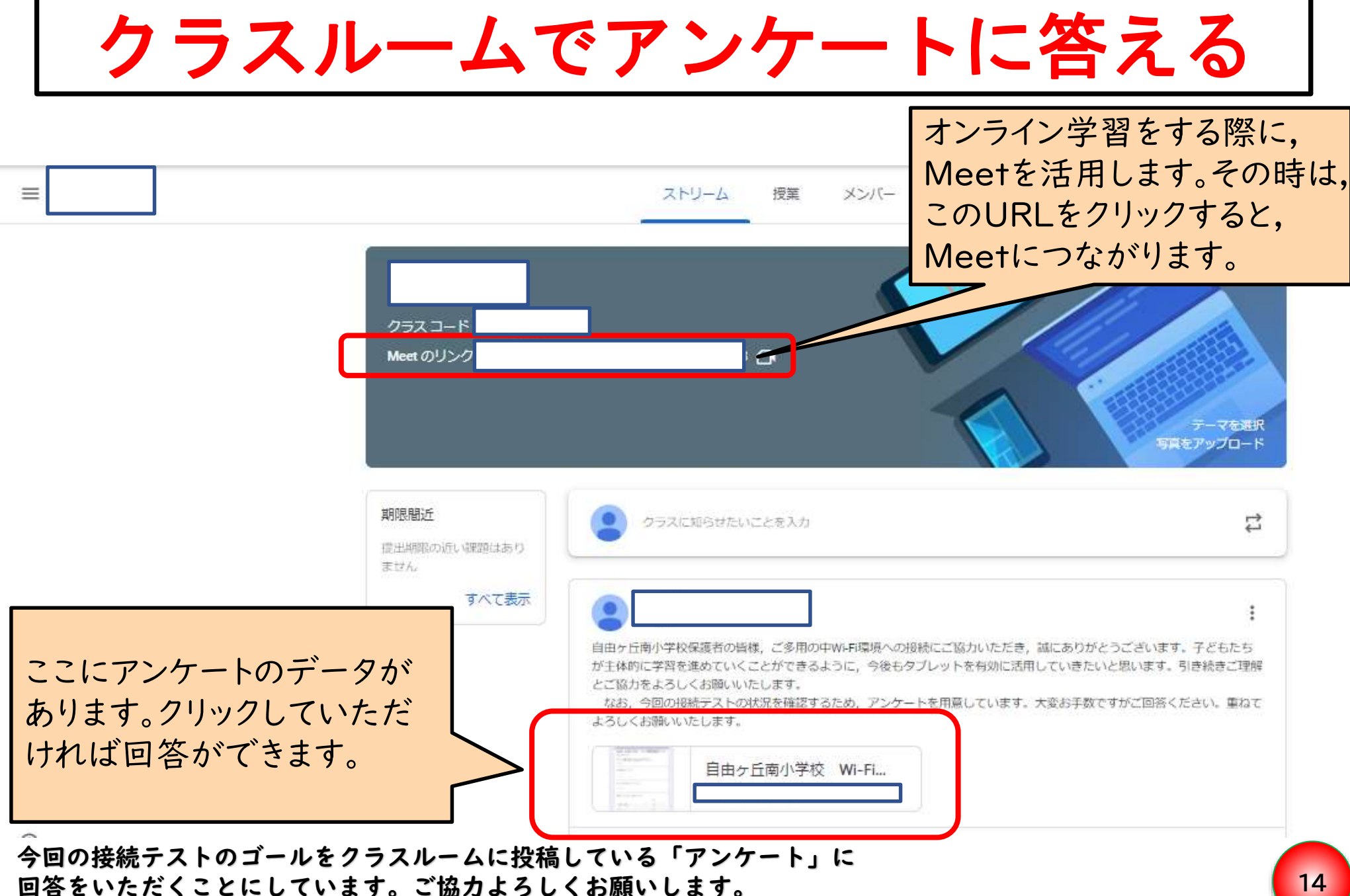